# PUBLIER UNE ÉTUDE DE CAS QUARTIER SUR CONSTRUCTION21

En référençant vos éco-quartiers et zones urbaines exemplaires sur la base de données Construction21, vous assurez la visibilité de vos réalisations, de vos compétences et de votre démarche durable. Les éco-quartiers et zones urbaines référencés peuvent également participer aux Green Solutions Awards, concours international organisé par Construction21 chaque année pour distinguer les réalisations les plus innovantes. Il suffit de cocher la case « Je participe » au moment d'initier l'étude de cas et de décrire les points forts de votre projet.

→ La base de données Quartiers Construction21 accueille îlots, écoquartiers et ZAC : totalement ou partiellement livrés, dotés de bonnes performances environnementales.

### 1. IDENTIFIEZ-VOUS SUR CONSTRUCTION21

- ❖ Rendez-vous sur votre plateforme Construction21
- ❖ Cliquez sur « **Connexion / Inscription** » ou sur « **Connexion** » en haut à droite de l'écran

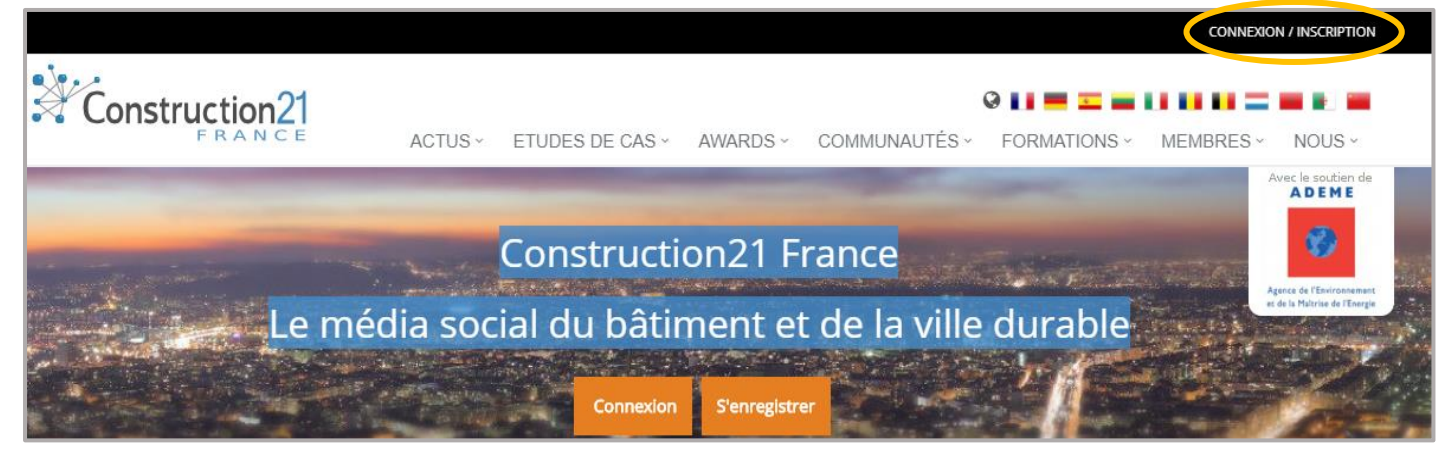

**Pas encore de compte ?** Suivez les instructions du tutoriel « *[S'inscrire sur Construction21](file:///C:/Users/Nadège/Dropbox%20(Construction21)/communication/Aides%20usages%20C21/150703_S)* »

## 2. INITIALISEZ VOTRE ETUDE DE CAS

Avancer de commencer votre étude de cas, assurez-vous d'avoir à votre disposition les informations techniques et générales sur votre quartier, par exemple : contexte territorial, gouvernance, mix énergétique…

❖ Dans l'onglet Etudes de cas, Cliquez sur « *Ajouter votre étude de cas – Quartier* »

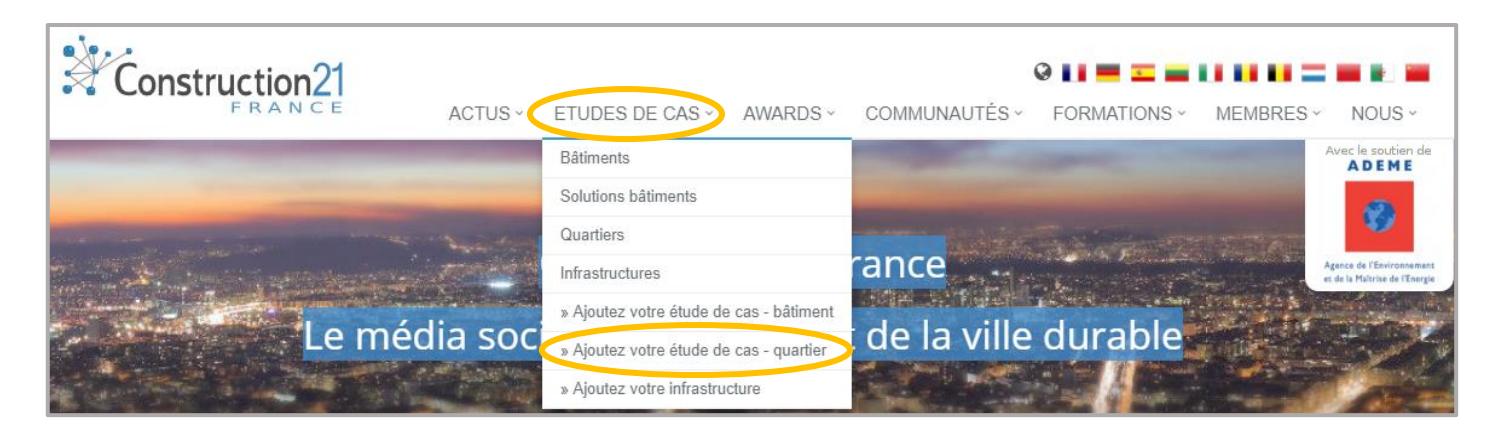

❖ Remplissez les champs puis cliquez sur « *envoyer* ».

❖ **Pour initialiser votre étude de cas, vous devez renseigner tous les champs ci-dessous SANS EXCEPTION** (Modifications ultérieures possibles). Une fois envoyée, l'étude de cas est initiée et enregistrée dans la base de données.

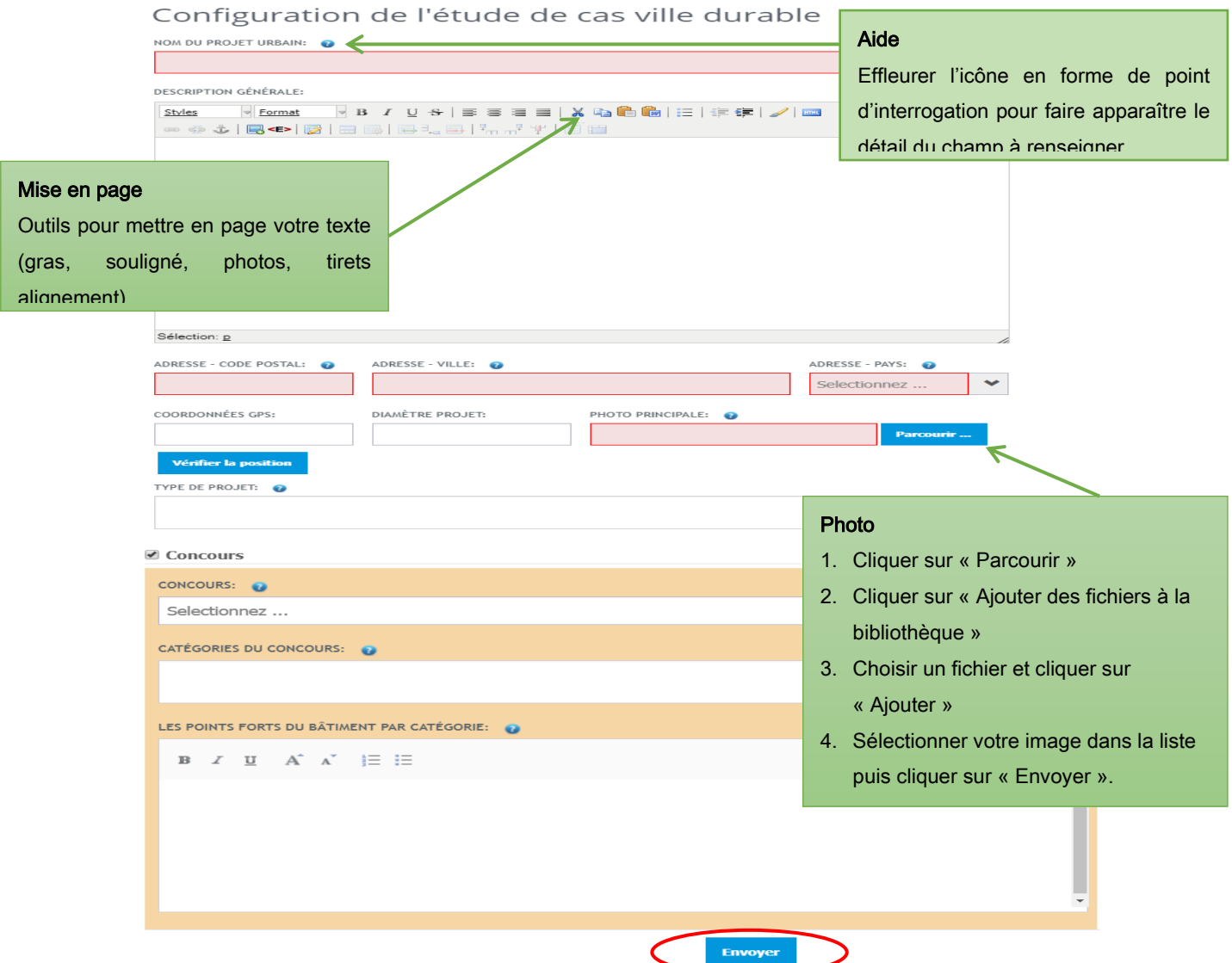

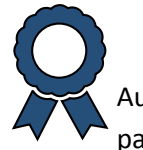

### Champs Concours

Au bas du formulaire de création, vous trouverez 3 champs entourés, ils sont à remplir si vous participez à un concours organisé (Green Solutions Awards) ou hébergé par Construction21 :

- **1.** Sélectionnez votre concours (Green Solutions Awards pour le concours Construction21)
- **2.** Dans la case catégorie du concours, sélectionnez « Grand Prix Ville Durable » et « Coup de cœur des internautes »
- **3.** Expliquez de manière synthétique les points forts de votre quartier

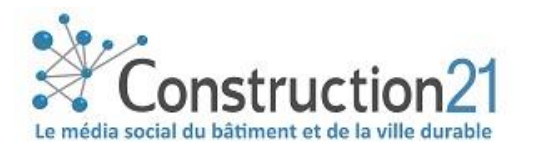

## 3. RENSEIGNEZ LES AUTRES THEMES

Complétez l'étude de cas sur les 12 thèmes proposés, dans l'ordre et au rythme qui vous convient.

**Certains onglets apparaissent en rouge,** cela signifie qu'ils doivent être **obligatoirement remplis pour valider l'étude de cas**. Pour connaitre les onglets obligatoires, [RDV à la fin de ce](#page-4-0)  [document.](#page-4-0) Pour renseigner les onglets :

- ❖ Cliquez sur l'onglet de votre choix (description, gouvernance, énergie/climat, bâtiments…).
- ❖ Enregistrez ces données (en bas de page) avant de passer à l'onglet suivant. Une fois enregistrée, vous pouvez quitter l'étude de cas et y revenir plus tard
- ❖ Une fois toutes les informations saisies dans les différents onglets, cliquez sur « *Publier* ».
- ❖ Votre étude de cas est alors envoyée en modération et sera visible sur le site une fois validée par l'équipe de modération Construction21.

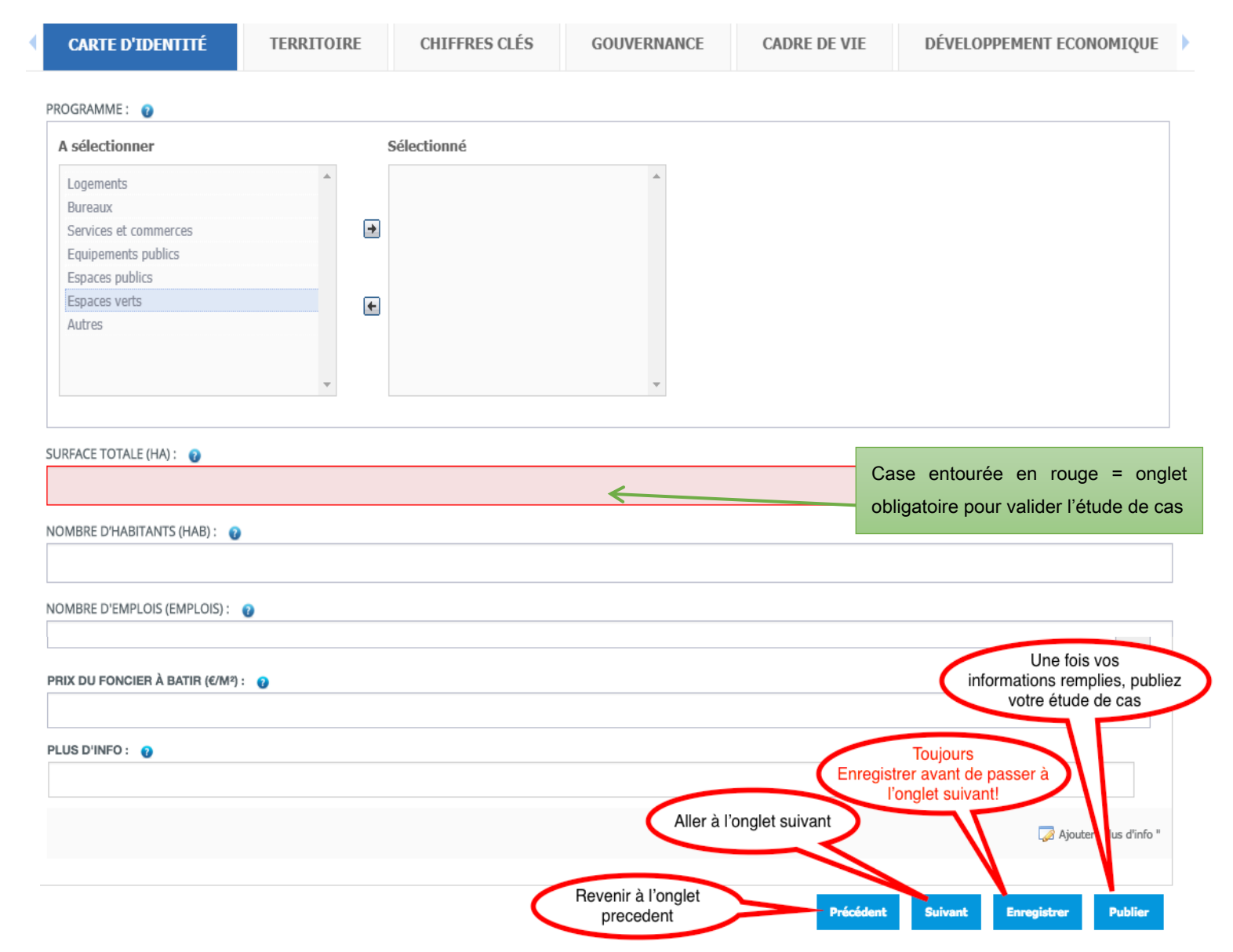

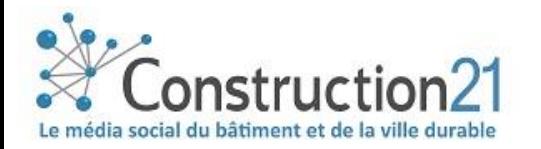

## 4. COMPLETEZ OU MODIFIEZ VOTRE ETUDE DE CAS

Pour ajouter de nouvelles informations ou modifier les contenus de votre étude de cas, vous disposez de 2 types d'accès :

❖ **L'étude de cas est en ligne :** rendez-vous sur votre étude de cas et cliquez sur le bouton « Modifier la carte d'identité » en haut à gauche et sur « modifier » pour accéder aux 11 thématiques

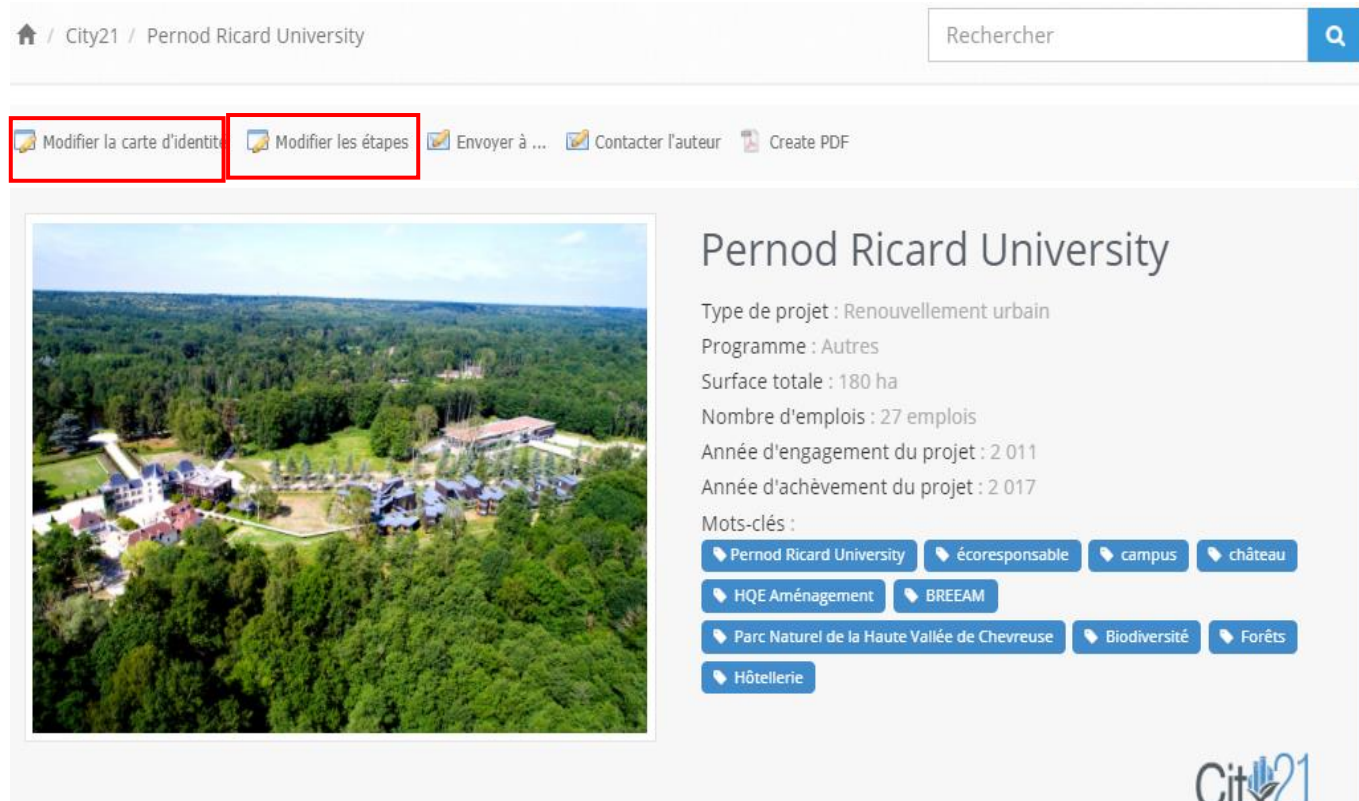

❖ **L'étude de cas est en attente de modération :** une fois connecté sur votre compte Construction21, cliquez sur votre nom en haut à droite de l'écran et sélectionnez « *Mes Données* ». Sous l'onglet « *Mes études de cas* », vous retrouverez la liste des projets (bâtiments, quartiers, infrastructures) que vous avez référencés.

- ✓ **Modifier la carte d'identité :** 1ère page immédiatement visible de l'étude de cas
- ✓ **Modifier l'étude de cas :** onglets (démarche, intervenants, produits, énergie, etc…) qui composent l'étude de cas

**Toute modification opérée sur une étude de cas la renvoie automatiquement en modération.** Elle ne sera donc plus en ligne jusqu'à ce que les modérateurs la valident à nouveau.

❖ Une fois vos modifications faites, cliquez sur « *Enregistrer* », puis sur « *Publier* ».

❖ La plateforme comptabilise le nombre de vues de votre étude de cas !

PUBLIÉ LE 16 JUIN 17 PAR **VUE 4290 FOIS** 含含含含 四田

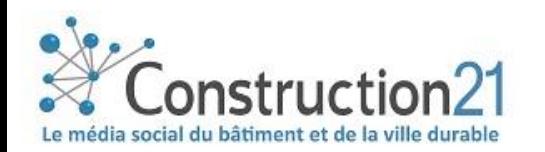

## <span id="page-4-0"></span>5. Les onglets obligatoires pour valider une étude de cas

#### Configuration de l'étude de cas

- Nom du projet urbain
- Description générale
- Code postal
- Ville
- Pays

### Onglet Carte d'identité

 $\rightarrow$  Caractéristiques générales du projet

- Programme : à sélectionner
- Surface total (ha)
- Nombre d'habitants
- Coût total  $(E)$
- Année d'engagement du projet
- Année d'achèvement du projet
- Etat d'avancement du projet : à sélectionner
- Points remarquables
- Mots-clés
- Fiabilité des données : à sélectionner
- Photos (10 max PNG ou JPG) : cliquer sur parcourir…

### Onglet territoire

 $\rightarrow$  Décrivez le territoire dans lequel s'inscrit le projet

- Type de territoire
- Zone climatique (sélectionner « *Cfb* » ; c'est-à-dire climat français)

### Onglet chiffres clés

- $\rightarrow$  Indiquez les chiffres marquants
	- Coût total investissement HT (€)

onstructior Le média social du bâtiment et de la ville durable

- Coordonnées GPS : cliquez sur vérifier la position
- Photo : format JPG ou PNG
- Type de projet

### Onglet gouvernance

→ Décrivez le pilotage du projet et le rôle des acteurs

#### Porteur de projet

- Nom
- Type : à sélectionner
- Description générale

#### Pilotage de projet

• Description

#### Intervenants du projet

- Nom
- Fonction : à sélectionner
- Rôle
- Contact

 Ajouter jusqu'à 10 intervenants en cliquant sur « Ajouter intervenants du projet ». Exemple : maîtrise d'ouvrage, aménageur, architecte, entreprise de construction, bureau d'études

> A VOUS DE JOUER L'équipe Construction 21 France

[Nous contacter](mailto:construction21@construction21.fr)

*Dernière mise à jour : 23 mars 2018*

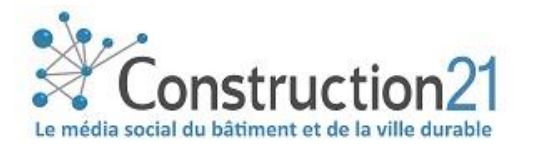